# **Application mobile My Starkey**

L'application My Starkey offre un contrôle total de vos aides auditives Genesis AI pour vous aider à mieux entendre et à vivre mieux.

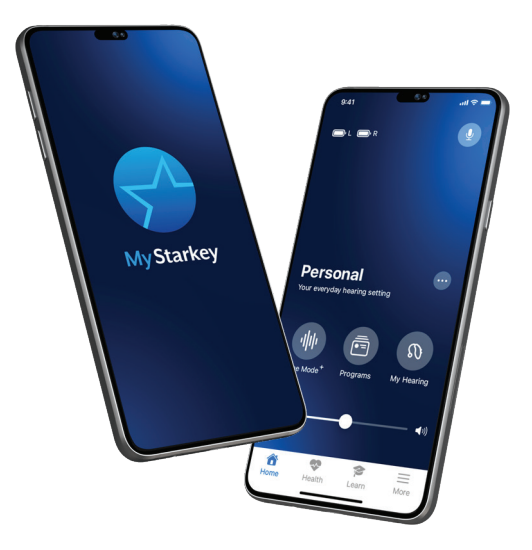

## Installation

# Téléchargez l'application My Starkey.

L'application My Starkey facilite le contrôle, le réglage et l'accès aux fonctions utiles de vos aides auditives à l'aide d'un appareil mobile Android compatible.

Utilisez la **caméra** sur votre appareil pour télécharger l'application :<br>• Balayez le **code QR** ci-dessous et

ouvrez l'URL.

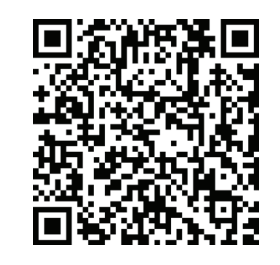

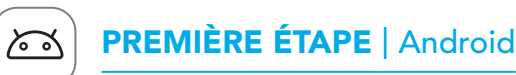

Pour obtenir la liste des appareils compatibles, visitez le site : www.starkey.fr

## DEUXIÈME ÉTAPE | Android

Configurez l'application My Starkey et jumelez vos aides auditives.

- 1. Appuyez sur l'icône Settings (réglages) de votre appareil.
- 2. Assurez-vous que la fonction **Bluetooth** est allumée.
- 3. Éteignez puis rallumez vos aides auditives pour activer le mode de jumelage .
- 4. Ouvrez l'application My Starkey. Appuyez sur GET STARTED (démarrage) pour commencer.
- 5. Passez en revue les conditions d'utilisation : Ceci inclut le contrat de licence de l'utilisateur final et la politique de confidentialité. Appuyez sur ACCEPT (accepter) pour continuer.
- 6. Jumelez et connectez vos aides auditives. Suivez les messages-guides :
- L'application vous demandera la permission d'utiliser les services de localisation pour localiser vos aides auditives. Appuyez sur ALLOW (autoriser).
- Lorsque vous trouvez une paire d'aides auditives, vous êtes invité à confirmer qu'il s'agit bien de la vôtre et à appuyer sur **PAIR** (jumeler).
- Il vous sera demandé de relier l'application My Starkey à vos aides auditives. Appuyez sur ALLOW (autoriser).

• Une fois vos aides auditives confirmées, un message de félicitations s'affiche. Appuyez sur **CONTINUE** (continuer).

• Appuyez sur **ALLOW** (autoriser) ou CONTINUE (continuer).

# TROISIÈME ÉTAPE | Android

• Si vous trouvez plus d'un appareil auditif, vous verrez une liste. (Si vous en portez deux, un gauche et un droit apparaîtront.) Sélectionnez la ou les case(s) à côté de vos aides auditives. Appuyez sur CONNECT (connecter).

REMARQUE : Le jumelage peut toujours se faire via le menu **Bluetooth** de votre appareil,

si vous préférez.

7. Connectez-vous à l'application. Créez un

8. Entrez dans l'application. L'application affichera une courte série d'écrans de

**•** Lisez les descriptions.

- 
- compte :
- Fournissez une adresse courriel active. Créez un mot de passe en suivant les
- instructions et connectez-vous.
- permission :
- 
- 
- 
- 

• Passez en revue la vue d'ensemble de l'écran d'accueil de l'application et découvrez ses principales fonctionnalités.

• Appuyez sur **GOT IT** (compris).

Consultez www.starkey.fr pour obtenir des instructions d'utilisation, des vidéos pratiques et de plus amples informations sur les fonctionnalités.

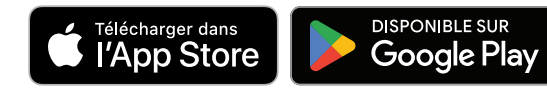

Vous êtes prêt à utiliser votre application.

Pour Genesis AI, l'application My Starkey et les informations de compatibilité iOS/Android, veuillez consulter www.starkey.com/hearing-aids/apps. L'utilisation de l'identification Conçu pour Apple signifie qu'un accessoire a été conçu pour être connecté expressément au(x) produit(s) Apple désigné(s) dans l'identification et a été certifié par le développeur comme étant conforme aux normes de performance d'Apple. Apple n'est pas responsable du fonctionnement de cet appareil ou de sa conformité aux normes réglementaires et de sécurité. Apple, iPad, iPad Air, iPad Pro, iPhone et iPod touch sont des marques de commerce d'Apple Inc. déposées aux États-Unis et dans d'autres pays. iOS est une marque de commerce ou une marque déposée de Cisco aux États-Unis et dans d'autres pays et est utilisée en vertu d'une licence.

App Store est une marque de service déposée d'Apple Inc.

Google, Android et Google Play sont des marques de commerce de Google LLC. Le robot Android est reproduit ou modifié à partir d'un travail créé et partagé par Google et utilisé selon les termes décrits dans la licence Creative Commons 3,0 Attribution License.

Les logos et le mot servant de marque de Bluetooth ® sont des marques déposées de Bluetooth SIG, Inc. et toute utilisation de telles marques par Starkey se fait sous licence.

Le logo Starkey, Edge Mode, Genesis, My Starkey et TeleHear sont des marques de commerce de Starkey Laboratories, Inc.

© 2023 Starkey Laboratories, Inc. Tous droits réservés. P00001865 09/23 BROC2976-00-FR-ST Brevet : www.starkey.com/patents

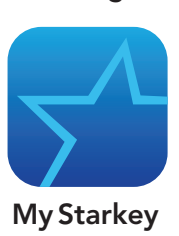

# Vue d'ensemble de l'application My Starkey

- 1. Indicateurs de pile gauche et droite
- Assistant intelligent
- Programme en cours d'utilisation
- Options du programme
- 5. Mode Edge+\*: *Réglages instantanés du son*
- **Programmes**
- 7. Mon audition : *Auto-vérification, Localiser mes aides auditives, Réglages sonores supplémentaires*
- 8. Muet
- 9. Curseur de défilement du volume
- 10. Accueil
- 11. État de santé : *Contrôle de l'audition et de l'activité physique*
- 12. En savoir davantage : *Conseils personnalisés, vidéos, et plus encore*
- 13. Plus d'informations : *Compte, TeleHear, Rappels, Traduire, Transcrire*
- \* Disponible uniquement sur certaines catégories de produits

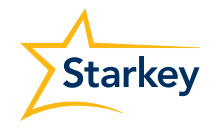

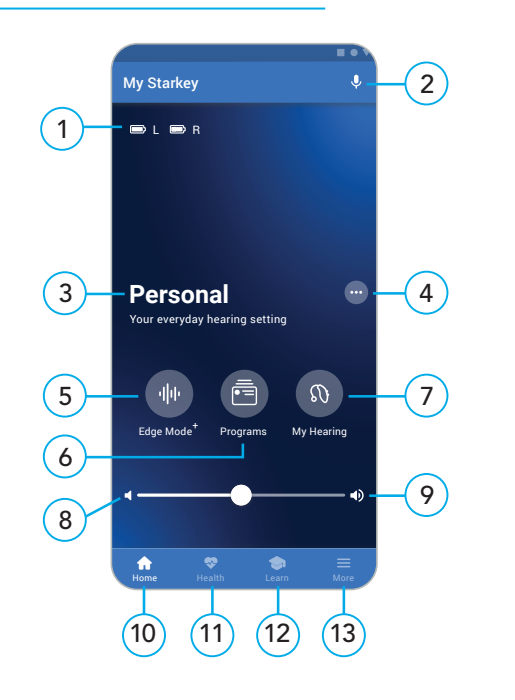

## Pour en savoir plus sur l'application My Starkey

### Jumelez vos aides auditives à votre appareil mobile

Suivez les étapes ci-dessous pour jumeler vos aides auditives à votre appareil mobile Apple.

(Si vos aides auditives ne se connectent plus à votre appareil mobile, essayez à nouveau les étapes suivantes.)

- 1. Appuyez sur l'icône Settings (réglages). Sélectionnez Accessibility > Hearing Devices (accessibilité > aides auditives). (Si le bouton Bluetooth affiche OFF, faites-le glisser sur ON.)
- 2. **Éteignez** puis rallumez vos aides auditives pour activer le mode de jumelage.
- 3. Sous MFI Hearing Devices (aides auditives MFI), vous devriez voir vos aides auditives (ex. « Jane's hearing aids »). Appuyez sur ceci.
- 4. Une **boîte de dialoque** s'ouvre pour chaque appareil auditif (DROIT et GAUCHE). Appuyez sur Pair (jumeler) pour chaque boîte de dialogue.

Rappel : Une seule paire d'aides auditives peut être connectée à votre appareil.

1. Passez en revue les conditions d'utilisation : Ceci inclut le contrat de licence de l'utilisateur final et la politique de confidentialité. Appuyez sur **Accept** (accepter) pour continuer.

2. Connecter vos aides auditives. Suivez les messages-guides pour configurer l'application et connecter vos aides auditives en utilisant l'application

Le jumelage est terminé.

## DEUXIÈME ÉTAPE | Apple

• Assurez-vous que vos aides auditives sont chargées et **allumées**.

• Appuyez sur **Continue** (continuer).

REMARQUE CONCERNANT LES MISES À JOUR iOS : *Lors de la mise à jour de la version d'iOS sur votre appareil, vos aides auditives pourraient perdre la connexion. Dans ce cas, vous devrez annuler le jumelage de vos aides auditives, et les jumeler à nouveau à votre appareil.* 

### Configurez l'application My Starkey.

Ouvrez l'application My Starkey. Vous serez alors invité à procéder à la configuration. Appuyez sur Get started (démarrage) pour

commencer.

- 
- 
- 
- 
- 

appareil pour télécharger l'application : • Balayez le code QR ci-dessous et ouvrez **l'URL**.

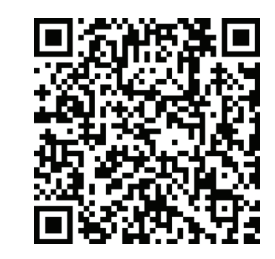

- 3. Connectez-vous à l'application. Créez un compte :
- Fournissez une adresse courriel active.
- Créez un mot de passe en suivant les instructions et connectez-vous.
- Entrez dans l'application. L'application affichera une courte série d'écrans de permission :
- **•** Lisez les descriptions.
- Appuyez sur **Allow** (autoriser) ou Continue (continuer).
- Passez en revue la vue d'ensemble de l'écran d'accueil de l'application et découvrez ses principales fonctionnalités.
- Appuyez sur **Got it** (compris).

• Une fois que l'application a trouvé vos aides auditives, un message de félicitations s'affiche. Appuyez sur Continue (continuer).

Si l'application ne parvient pas à localiser vos aides auditives, assurez-vous que Bluetooth est activé et que vos aides auditives sont jumelées à votre appareil. Retournez à la DEUXIÈME ÉTAPE : Jumelez vos aides auditives à votre

appareil mobile.

# TROISIÈME ÉTAPE

## | Apple TROISIÈME ÉTAPE | Apple

Vos aides auditives Starkey Genesis AI peuvent se connecter via la technologie Bluetooth ® à l'application compatible My Starkey. Cette application offre des fonctions intelligentes pour vous aider à :

- Effectuer des ajustements rapides et instantanés pour une meilleure audition, où que vous soyez.
- Vous adapter à vos nouvelles aides auditives grâce à un contenu personnalisé.
- Rester en bonne santé en surveillant votre audition et votre activité physique.
- Transmettre en continu des appels téléphoniques, diffuser de la musique, des émissions de télévision et d'autres médias.
- Établir des rappels, traduire et transcrire des messages vocaux, et bien plus encore.

*Pour commencer à utiliser l'application My Starkey, suivez les instructions étape par étape de ce guide.*

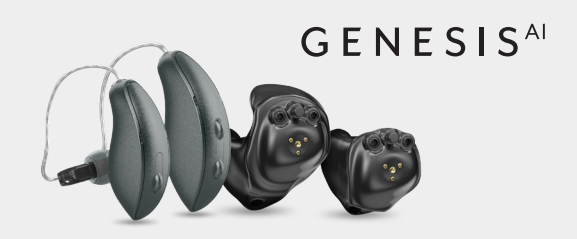

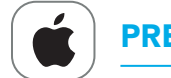

# PREMIÈRE ÉTAPE | Apple

### Téléchargez l'application My Starkey.

L'application My Starkey facilite le contrôle, le réglage et l'accès aux fonctions utiles de vos aides auditives avec un appareil Apple compatible.

Utilisez la caméra sur votre

Vous êtes prêt à utiliser votre application.

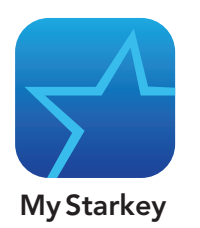

- 1. Indicateurs de pile gauche et droite
- 2. Assistant intelligent
- 3. Programme en cours d'utilisation
- Options du programme
- 5. Mode Edge+\*: *Réglages instantanés du son*
- **Programmes**
- 7. Mon audition : *Auto-vérification, Localiser mes aides auditives, Réglages sonores supplémentaires*
- 8. Muet
- 9. Curseur de défilement du volume
- 10. Accueil
- 11. État de santé : *Contrôle de l'audition et de l'activité physique*
- 12. En savoir davantage : *Conseils personnalisés, vidéos, et plus encore*
- 13. Plus d'informations : *Compte, TeleHear, Rappels, Traduire, Transcrire*

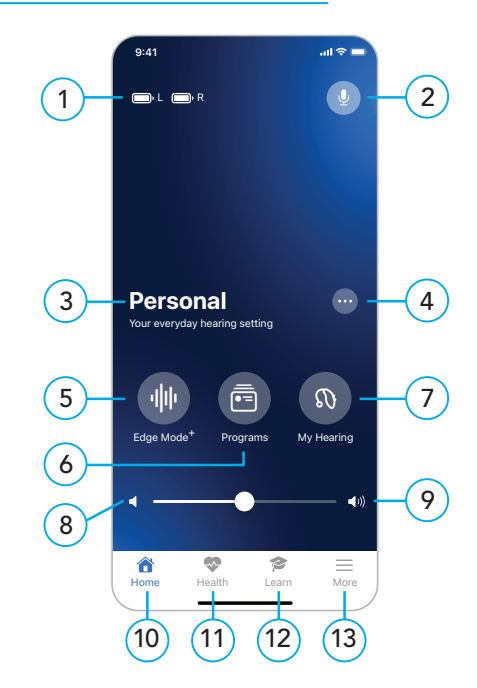

# Vue d'ensemble de l'application My Starkey

Pour obtenir la liste des appareils compatibles, visitez le site : www.starkey.fr